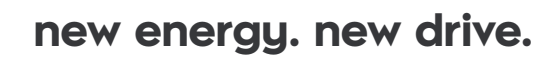

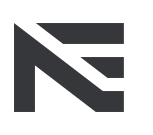

# **Benutzerinformation NEcharge One OCPP**

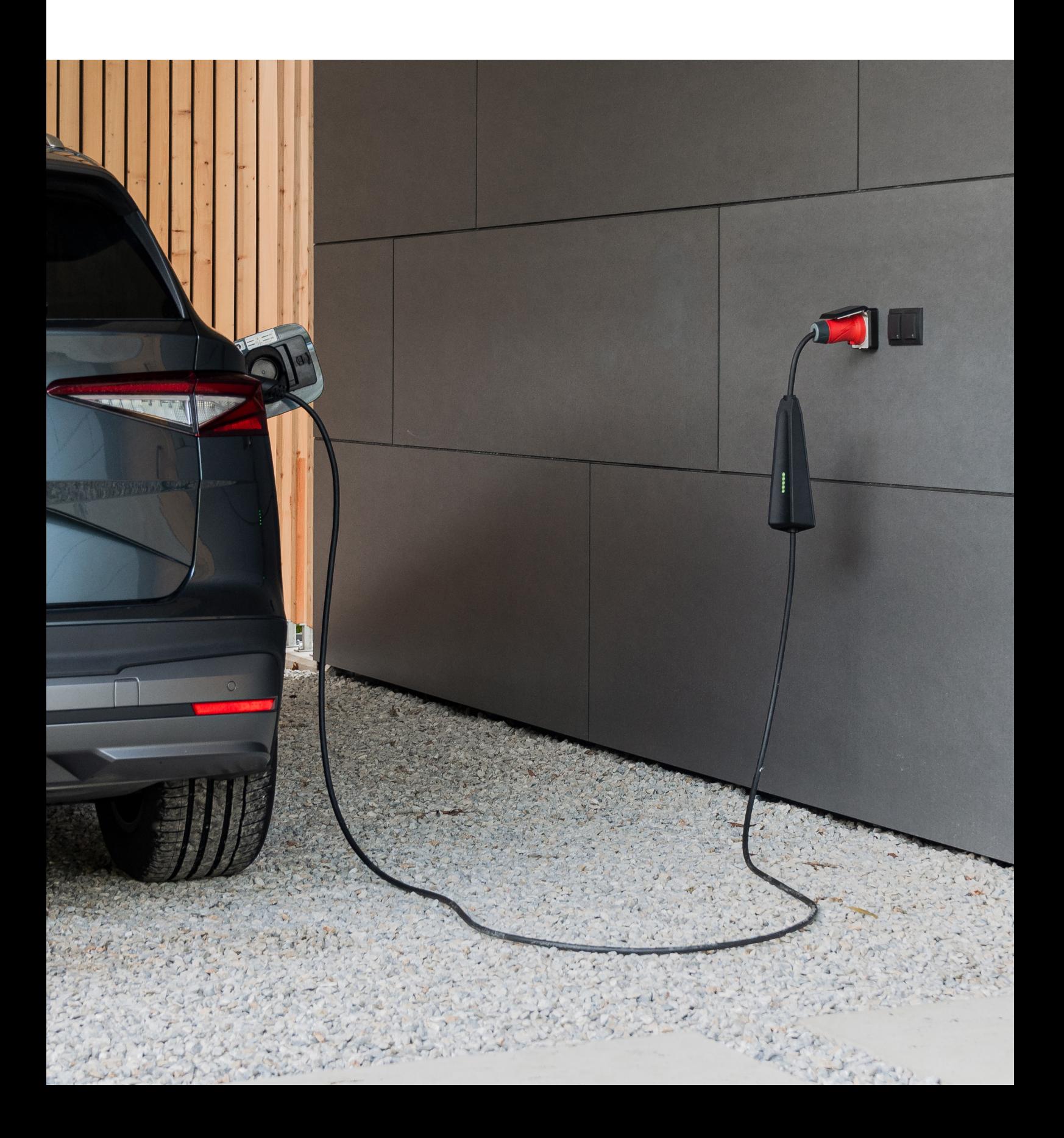

# **Inhaltsverzeichnis**

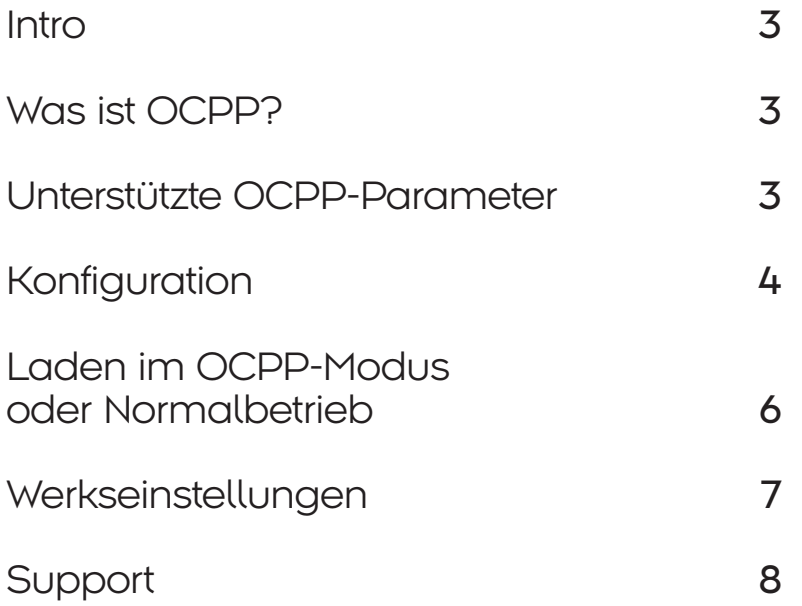

### <span id="page-2-0"></span>**Intro**

Die Informationen in diesem Dokument richten sich an Benutzer, die den NEcharge One in ihr Lademanagement-System integrieren möchten. Weiters werden die vom NEcharge One unterstützten Funktionen des "Open Charge Point Protokolls" aufgelistet. Die Konfiguration darf ausschließlich von Fachpersonal mit Qualifkation im Umgang mit OCPP durchgeführt werden.

### **Was ist OCPP?**

Das "Open Charge Point Protokoll" ist ein ofener Kommunikationsstandard, der die Kommunikation zwischen einer Ladeeinheit (z. B. NEcharge One) und einem OCPP Backend-System regelt. Mit diesen Backend-Systemen können Ladeeinheiten überwacht und gesteuert werden. Der NEcharge One unterstützt den "Open Charge Point Protokoll" Standard in der Version 1.6J. Dadurch ist die Integration in ein Lademanagement-System möglich sowie die reibungslose Zusammenarbeit des NEcharge One mit einem Backend-System gegeben.

### **Unterstützte OCPP-Parameter**

#### **Core**

BootNotifcation, ChangeAvailability, ChangeConfiguration, ClearCache DataTransfer, GetConfguration, Heartbeat, RemoteStartTransaction, RemoteStopTransaction, Reset, StartTransaction, StatusNotification, StopTransaction, UnlockConnector.

### **Firmware Management**

GetDiagnostics, DiagnosticsStatusNotification. FirmwareStatusNotifcation, UpdateFirmware.

**Remote Trigger** 

CancelReservation, ReserveNow.

**Smart Charging \*** 

Remote Trigger

### **\* Hinweis**

Stromstärken die über OCPP an den NEcharge One übertragen werden können sind 6 A, 8 A, 10 A, 13 A und 16 A. Bei Einstellung von davon abweichenden Werten im OCPP-Backend wird die Stromstärke auf den jeweils nächsten Wert abgerundet und bei einem Wert unter 6 A auf 6 A aufgerundet. Beim Laden mit Schuko Adapter ist die obere Begrenzung 10 A und bei einem CEE-Starkstromanschluss 16 A.

Weitere Informationen sind in der OCPP-Dokumentation auf der Website der Open Charge Alliance unter **[www.openchargealliance.org](https://www.openchargealliance.org )**  zu finden.

# <span id="page-3-0"></span>**Konfiguration**

- 1. Schließen Sie den roten 16 A CEE-Stecker an eine von Fachpersonal überprüfte und installierte CEE 16 A Dose an.
- 2. Warten Sie bis der automatische Selbsttest erfolgreich abgeschlossen ist und die LEDs durchgehend weiß leuchten.
- 3. Um den NEcharge One für einen Betrieb im "OCPP Modus" zu konfigurieren, halten Sie den NEcharge-Taster für 10 Sekunden gedrückt. Der "OCPP-Konfigurations-Modus" wurde erfolgreich aktiviert, wenn die LEDs türkis pulsieren.
- 4. Nach der Aktivierung erscheint auf ihrem Device (z.B. Laptop oder Smartphone) ein WIFI-Hotspot mit dem Service Set Identifier (SSID) "NEcharge AP", welcher für die weitere Konfiguration ausgewählt werden muss.
- 5. Nach der Auswahl des WIFI-Hotspot "NEcharge AP" erscheint im Browser ihres Devices der "NEcharge One WIFI Manager" automatisch. Hier können Sie auch ein WIFI-Passwort für den NEcharge One Hotspot (Hinweis: Mindestens 8 Zeichen) beim erstmaligen Konfigurieren festlegen. Durch die Bestätigung der Konfguration mit dem Button "Submit" im "NEcharge WIFI Manager" startet der "NEcharge WIFI Manager" neu. Wenn sie kein Passwort festlegen möchten kann der Button "Skip" ausgewählt werden.
- 6. Durch die Eingabe der "SSID" und "Password" des Heimnetzwerkes verbinden Sie sich ab sofort automatisch mit dem gewünschten Netzwerk.

#### Hinweis:

Es muss dasselbe Netzwerk ausgewählt werden, indem sich der OCPP-Server befindet. Die "SSID" und das "Password" kann jederzeit im "NEcharge Interface"

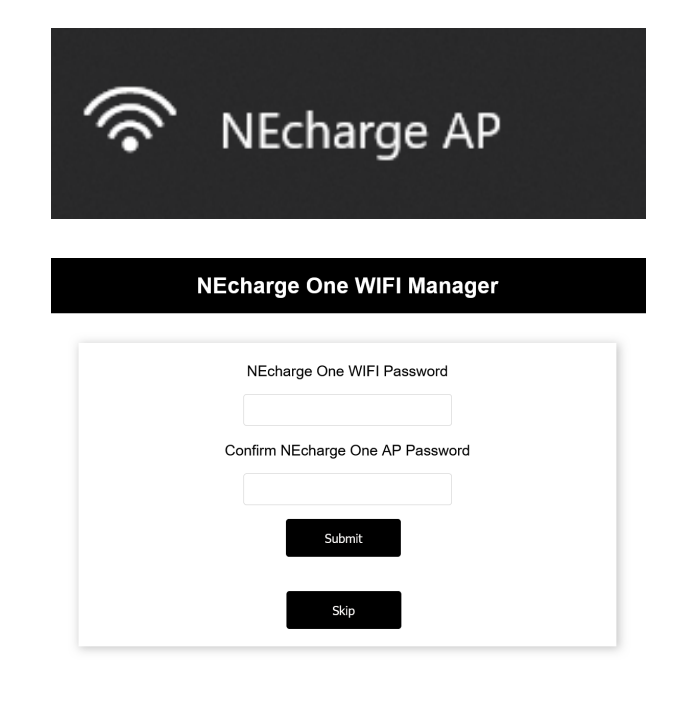

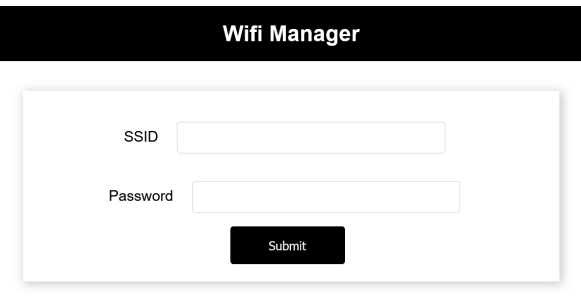

durch die Betätigung des Button "Reset to factory settings" oder durch eine Aktualisierung im "Wifi Manager" angepasst werden. Durch die Eingabe der IP-Adresse "192.168.4.1" im Browser ihres Devices können Sie jederzeit das NEcharge One Interface aufrufen. Startet ein Interface im gewünschten Konfgurationsschritt nicht automatisch, geben Sie ebenfalls im Browser ihres Devices die IP-Adresse "192.168.4.1" ein.

- 7. Nach dem Einrichten muss auf Ihrem Device der WIFI-Hotspot "NEcharge One AP" erneuert ausgewählt und dass vorhin defnierte Passwort, sofern eines festgelegt wurde, für den Zugriff zum "NEcharge Interface" eingegeben werden.
- 8. Im "NEcharge Interface" kann die Konfiguration des OCPP-Client (NEcharge One) durchgeführt werden.

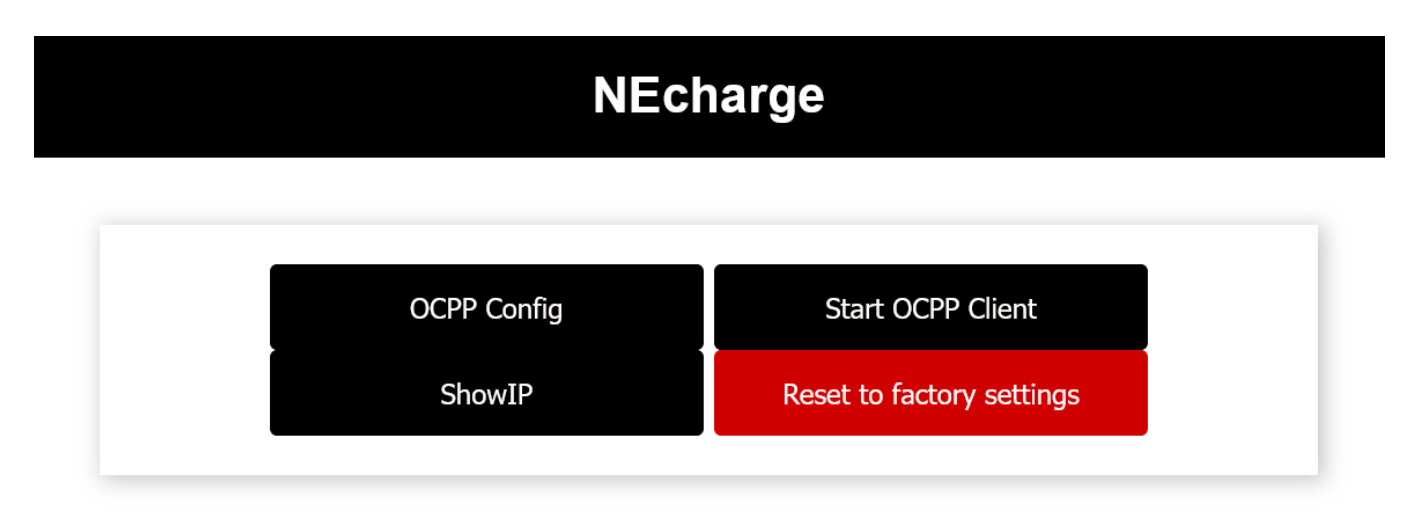

#### Start OCPP Client

#### **Button ..Start OCPP Client"**

Verbindung des OCPP-Clients (NEcharge One) zum OCPP-Server. Hinweis: Erst nach abgeschlossener Konfguration der Parameter unter "OCPP Confg" möglich.

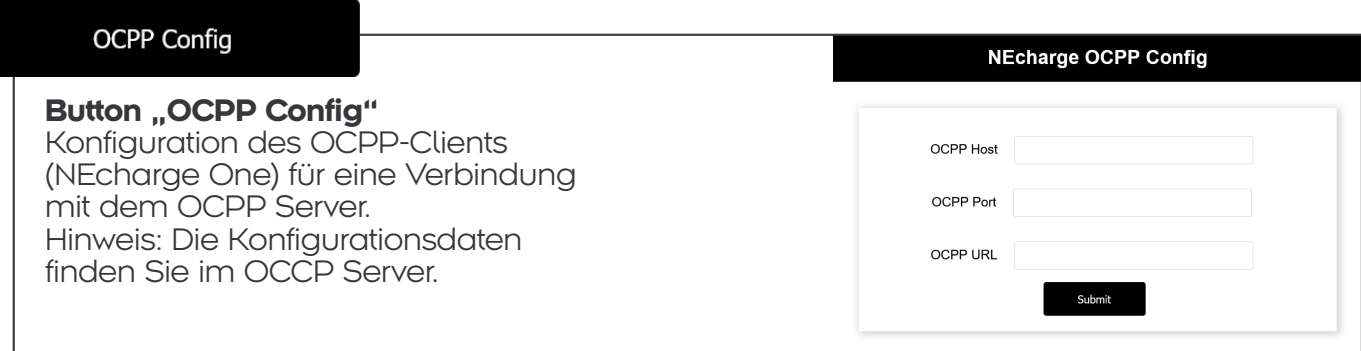

<span id="page-5-0"></span>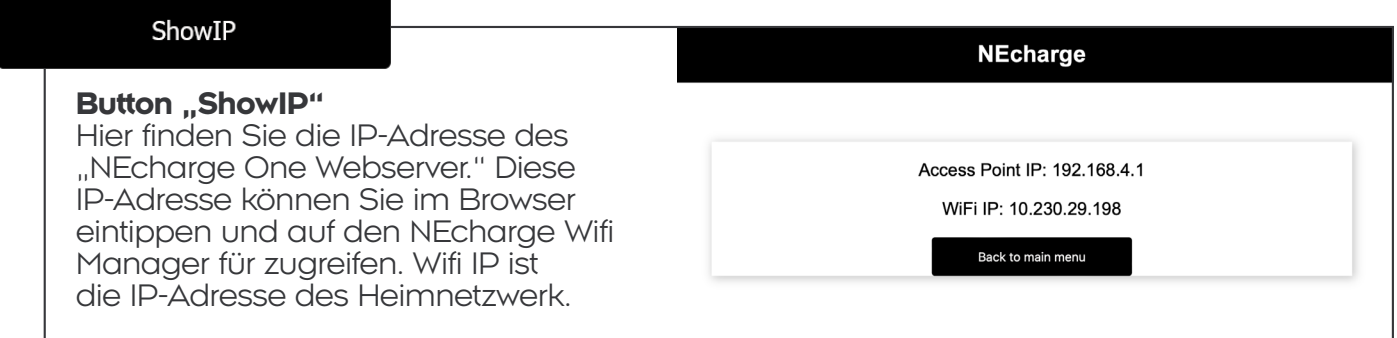

- 10. Nach erfolgreicher Verbindung des OCPP-Clients (NEcharge One) zum OCPP-Server leuchten die LEDs (d) durchgehend türkis. Der NEcharge One ist im "OCPP-Modus" und wartet auf die Übertragung der Parameter.
- 11. Für einen Ladevorgang im "Normalbetrieb" außerhalb des "OCPP-Modus" trennen Sie den 16 A CEE Stecker und starten sie die Inbetriebnahme des NEcharge One neu.

### **Laden im OCPP-Modus nach abgeschlossener Konfguration**

- 1. Schließen Sie den roten 16A CEE Stecker an eine vom Fachpersonal überprüfte und installierte CEE 16 A Dose an.
- 2. Warten Sie bis der automatische Selbsttest erfolgreich abgeschlossen ist und die LEDs durchgehend weiß leuchten.
- 3. Um den OCPP-Modus zu aktivieren, halten Sie den NEcharge-Taster für 10 Sekunden. Der OCPP-Modus wurde erfolgreich aktiviert, wenn die LEDs durchgehend türkis leuchten. Der NEcharge One ist im "OCPP-Modus" und wartet auf die Übertragung der Parameter.
- 4. Für einen Ladevorgang im "Normalbetrieb" außerhalb des "OCPP-Modus" trennen sie den 16 A CEE Stecker und starten sie die Inbetriebnahme des NEcharge One neu..

## <span id="page-6-0"></span>**Werkseinstellungen**

Möchten Sie die OCCP-Client Konfguration am NEcharge One auf Werkseinstellungen zurück setzten, können Sie dies am NEcharge One Webserver durchführen:

1. Durch die Betätigung des Buttons "Reset to factory settings" wird das Zurücksetzten gestartet.

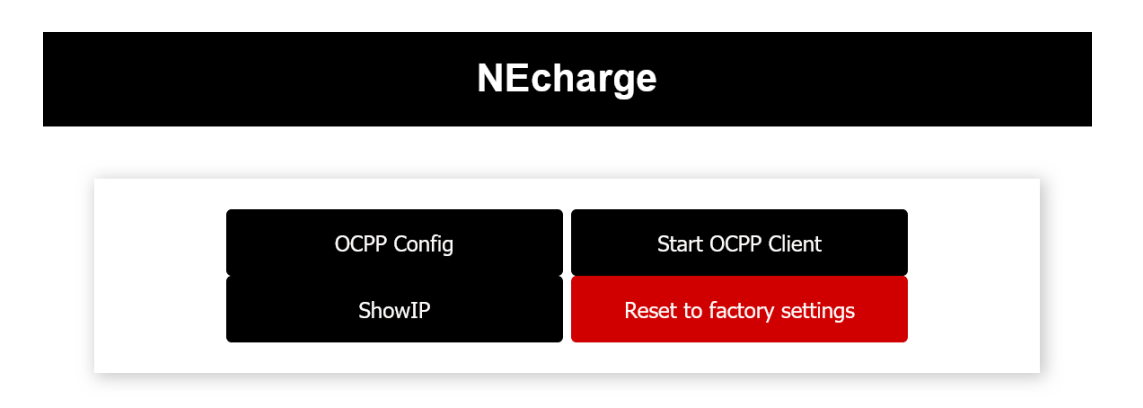

- 2. Nach erfolgreichem zurücksetzten befindet sich der NEcharge One wieder im "OCPP-Konfgurations-Modus", welcher durch türkis pulsierende LEDs angezeigt wird.
- 3. Für eine neuerliche Konfiguration unter "Konfiguration Punkt 4" fortfahren.
- 4. Für einen Ladevorgang im "Normalbetrieb" außerhalb des "OCPP-Modus" trennen Sie den 16 A CEE Stecker und starten sie die Inbetriebnahme des NEcharge One neu.

# <span id="page-7-0"></span>**Support**

**NEcharge GmbH** 

**[hello@necharge.at](mailto:hello@necharge.at) [necharge.at](https://necharge.at)  +43 316 300 114** 

**Johann-Sebastian-Bach-Gasse 16 8010 Graz, Austria** 

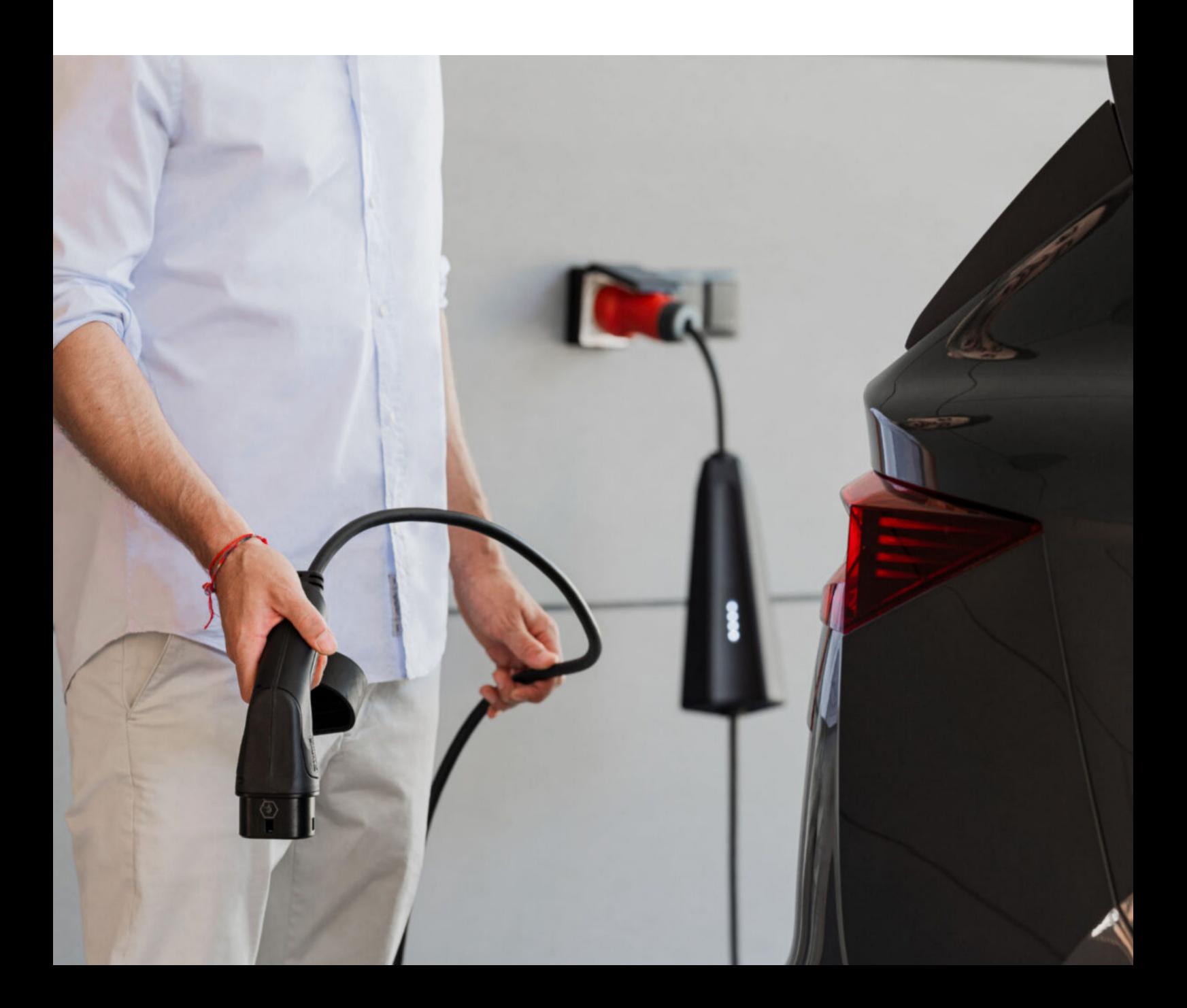